# www.jcpeixun.com

## 台达 PLC 密码功能介绍(2012 版)

## 【摘要】

 本文介绍如何通过 WPLSoft V2.20.11 和 ISPSoft V1.03 版本软件进行各种密码功能的设 置。可以达到对 PLC 程序文件的各种加密功能,也可以实现对 PLC 内的程序进行多层保护, 防止别人随意上下载程序,甚至可以达到上载失效功能。有效的达到对知识产权的保护!

## 【关键字】

PLC、加密、密码、上载失效、知识产权、WPLSoft、ISPSoft

## 【前言】

在工业自动化发展迅速的21世纪,PLC应用领域日趋渐广。PLC控制应用由最初的逻辑控制, 发展到多路模拟量控制、精确 PID 控制、复杂的多轴电机控制、高速脉冲采集计数控制等。 不同行业设备有本身独特行业工艺需求,设备控制程序绝大部分都是在满足控制工艺的需求。 在功能能够满足需求的情况下,PLC 这个通用编程平台可以在不同行业得到广泛的应用,关 键在于 PLC 内的控制程序编辑。

一方面 PLC 编程指令日益复杂强大,另一方面新设备开发的成功与否取决于对行业工艺的了 解程度。所以现代设备的开发,PLC 编程人员投入精力比以前大大增加。设备厂商投入很大 物力人力,开发一种新设备投入市场后,最不希望见到仿造者如雨后春笋般层出不穷。这就 需求对 PLC 控制器的加密功能要完善。否则竞争者能够轻而易举的得到 PLC 控制程序,那么 之前的投入就是在为他人做嫁衣裳。

本文详细的介绍了台达 PLC 的各种加密方法,可以多方面保护客户的知识产权。

## 【正文】

台达多年来对密码功能进行不断的改进和完善,本文介绍的是 WPLSoft V2.20.11 和 ISPSoft V1.03 版本所具有的功能,包括了新增加的程序上载失效功能介绍。本文分为程序密码设置、 PLC 密码设置、程序上载失效设置、程序识别码设置几个方面介绍。文章中主要以 WPLSoft 软件操作界面为主做介绍。ISPSoft 软件操作界面在最后做简单介绍,功能使用和 WPLSoft 一致。 5投入市场后,最不希望见到仿造者如雨后春笋般,<br>为能要完善。否则竞争者能够轻而易举的得到 PLC 打<br>放嫁衣裳。<br>2. 的各种加密方法, 可以多方面保护客户的知识产;<br><br>行不断的改进和完善,本文介绍的是 WPLSoft V2. 20<br>包括了新增加的程序上载失效功能介绍。本文分为<br>:效设置、程序识别码设置几个方面介绍。文章中:<br>ISPSoft 软件操作界面在最后做简单介绍, 功能<br>ISPSoft 软件操作界面在最后做简单介绍, 功能<br><br>原目

## 一、程序密码设置

当用户希望对电脑中的 PLC 程序文件进行加密,不希望无关人员能够随意查看程序,可以进 行程序密码设置。

程序密码设置功能分为"项目密码设置"和"子程序密码设置"两部分。项目密码设置后, 所有的程序无密码的情况下都不可见;子程序密码设置后,所有的子程序在无密码的情况下 不可见,主程序可见。

## 项目密码设置

选择 WPLSoft 软件菜单中的"设置"–"程序设置"–"项目密码设置",如下图:

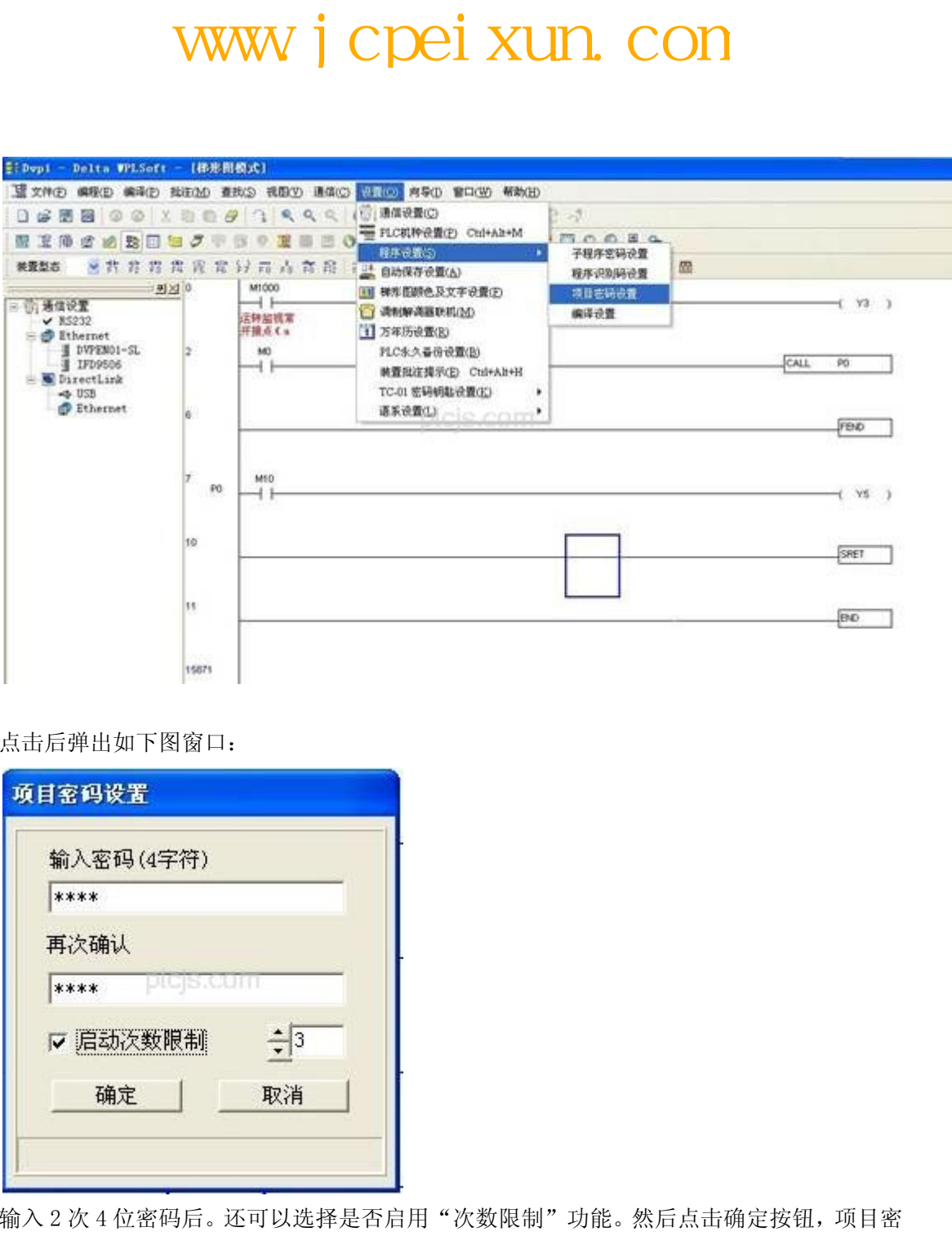

点击后弹出如下图窗口:

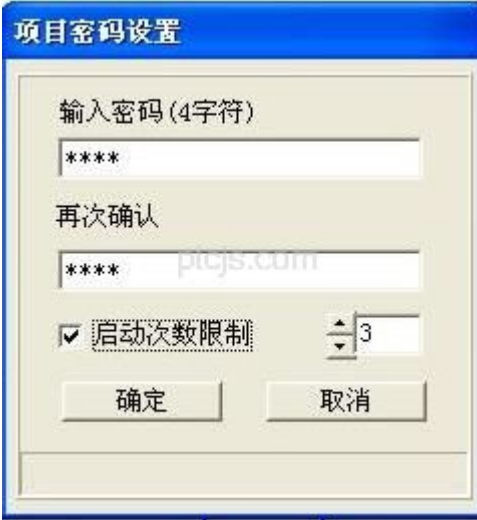

输入 2 次 4 位密码后。还可以选择是否启用"次数限制"功能。然后点击确定按钮,项目密 码设置完毕。

关闭程序后,再次打开程序,界面如下图所示:

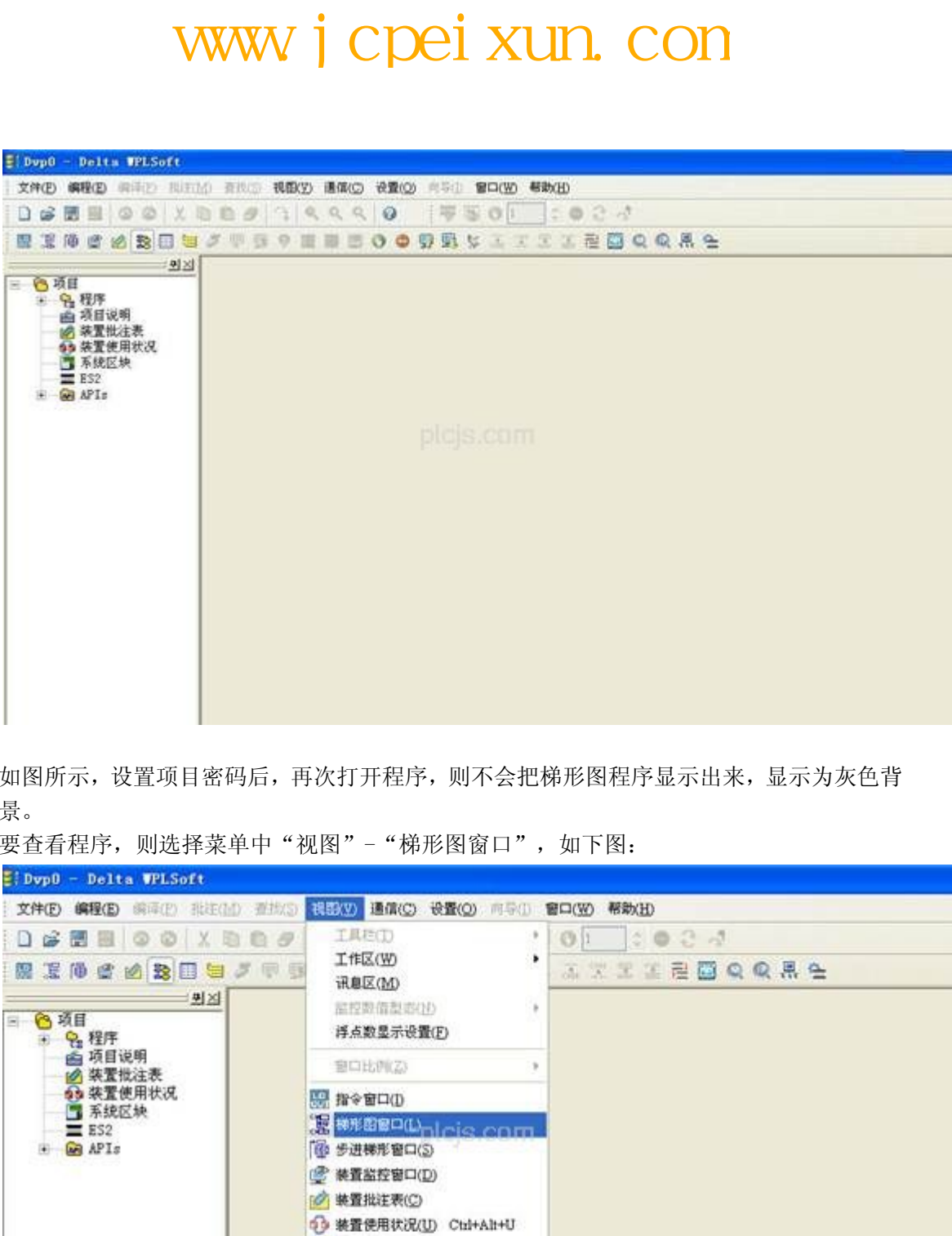

如图所示,设置项目密码后,再次打开程序,则不会把梯形图程序显示出来,显示为灰色背 景。

要查看程序,则选择菜单中"视图"-"梯形图窗口",如下图:

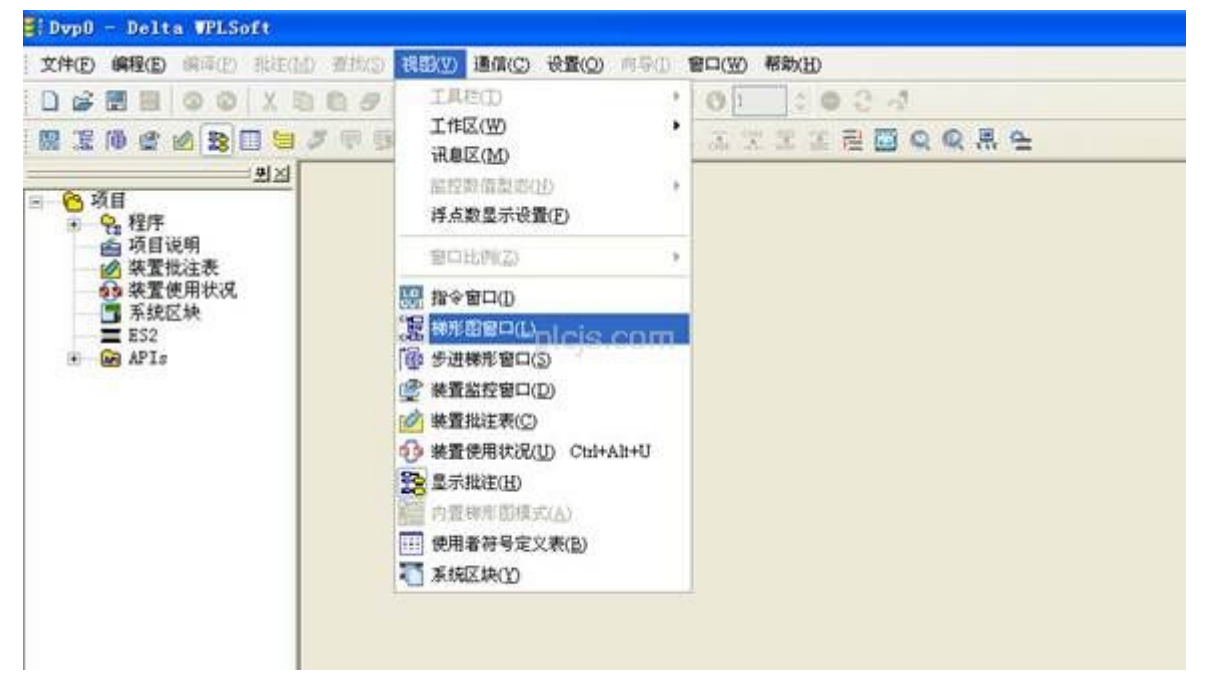

则弹出如下窗口,提示需要输入密码:

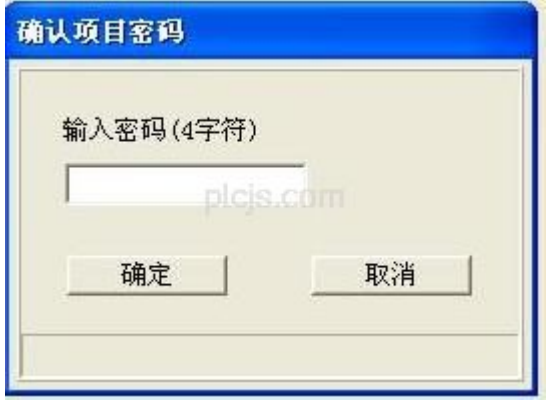

输入正确的密码后,所有的程序即可显示出来。 如果连续输入 3 次错误密码, 则会弹出以下提示窗口, 项目自动关闭。

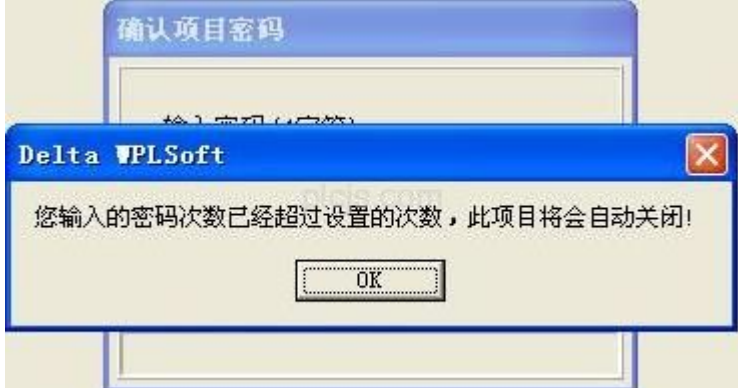

打开程序后,当想要取消项目密码时,再次选择 WPLSoft 软件菜单中的"设置"-"程序设 置"-"项目密码设置",弹出如下界面:

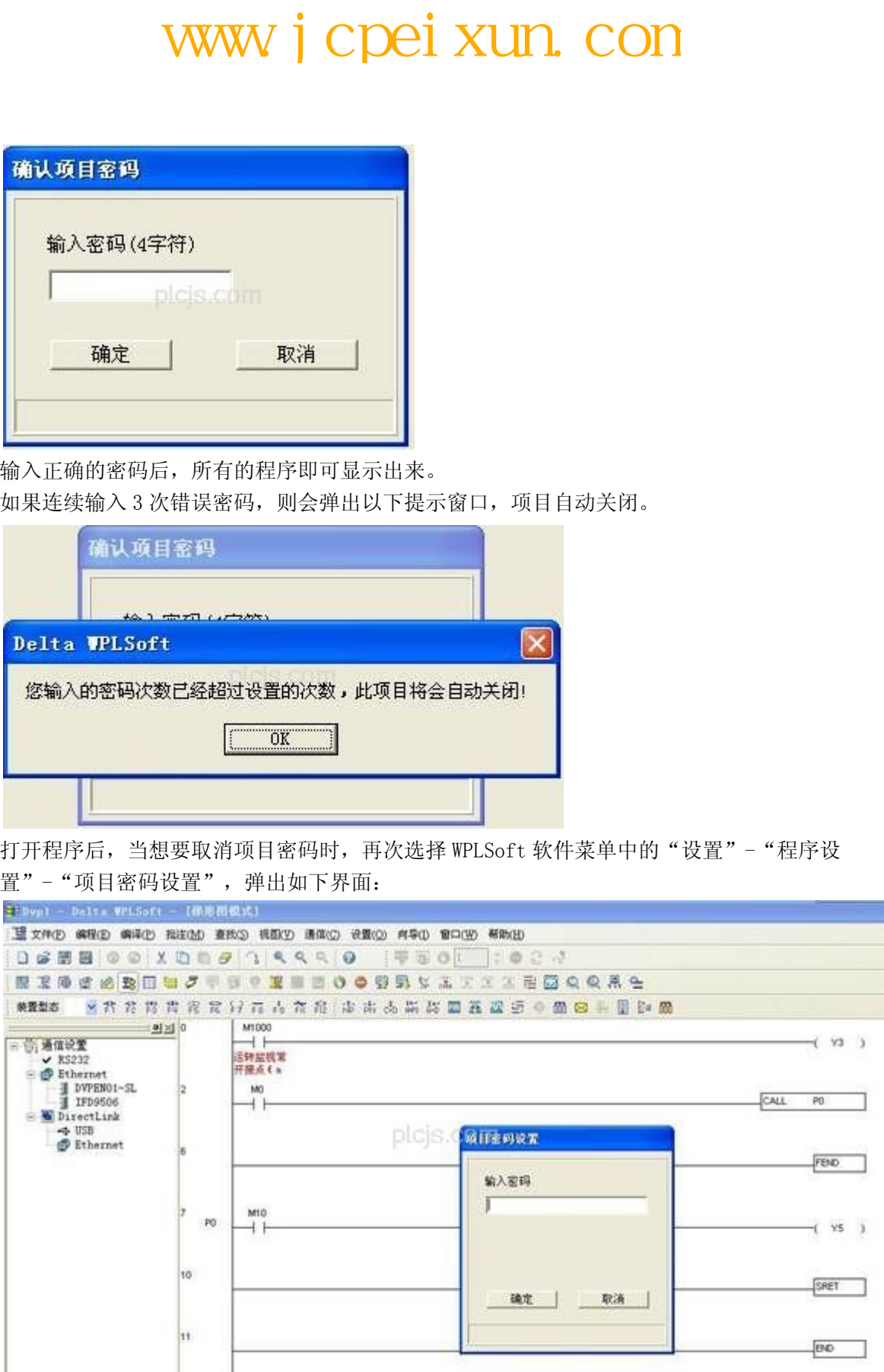

输入设置的密码后,点击确定按钮,弹出画面转换为如下所示:

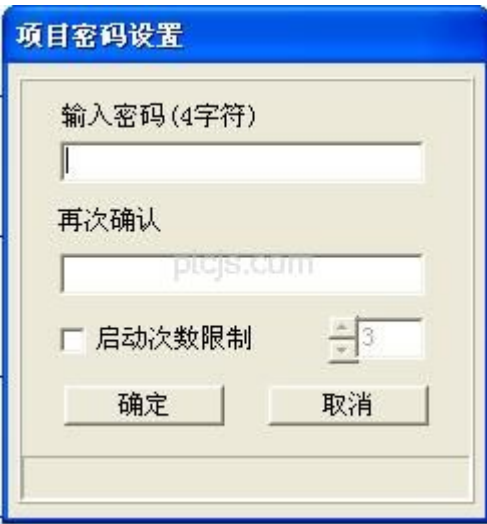

然后点击取消按钮,则项目密码功能取消成功。再打开程序时, 就不再需要输入密码。

# 子程序密码设置

选择 WPLSoft 软件菜单中的"设置"-"程序设置"-"子程序密码设置", 如下图:

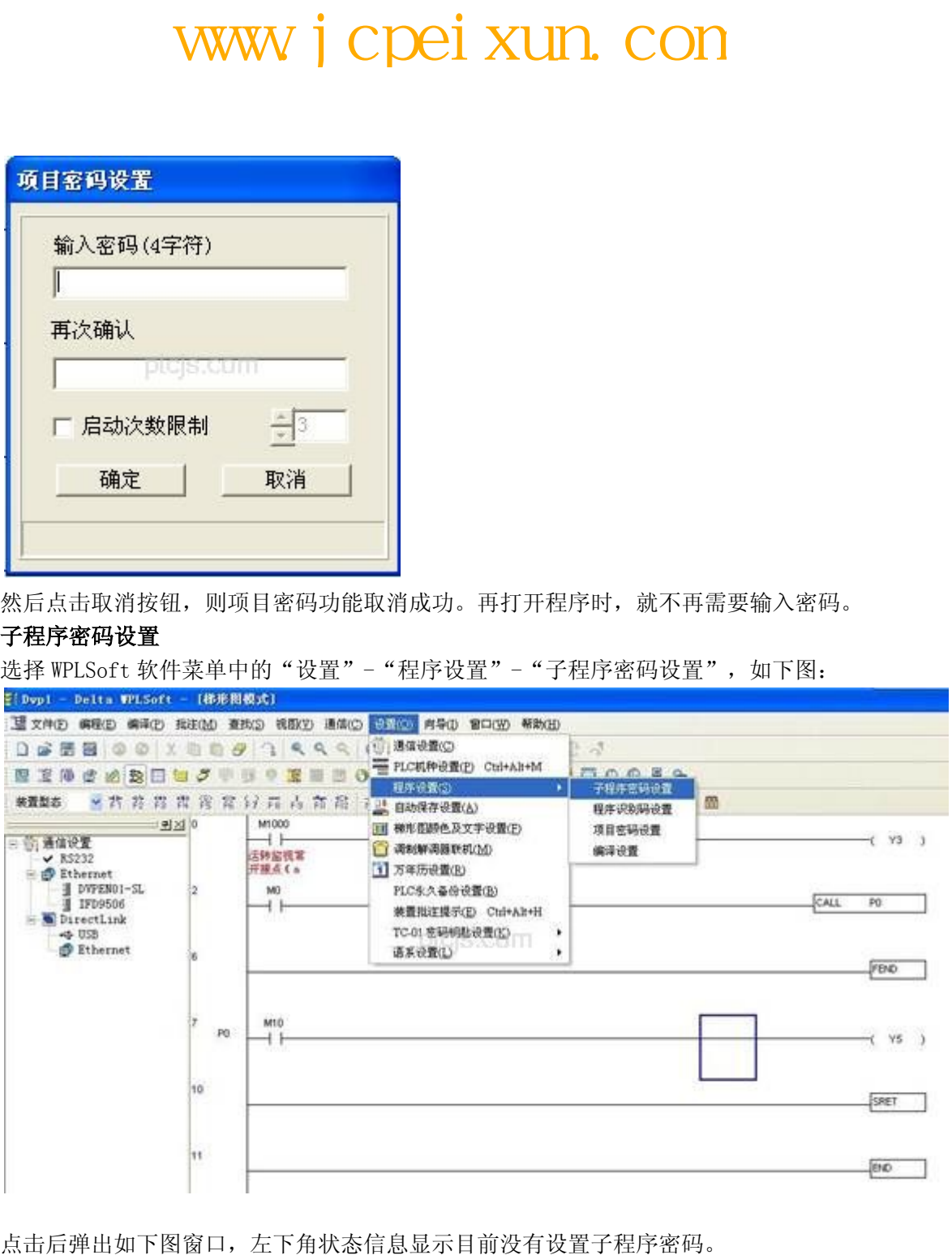

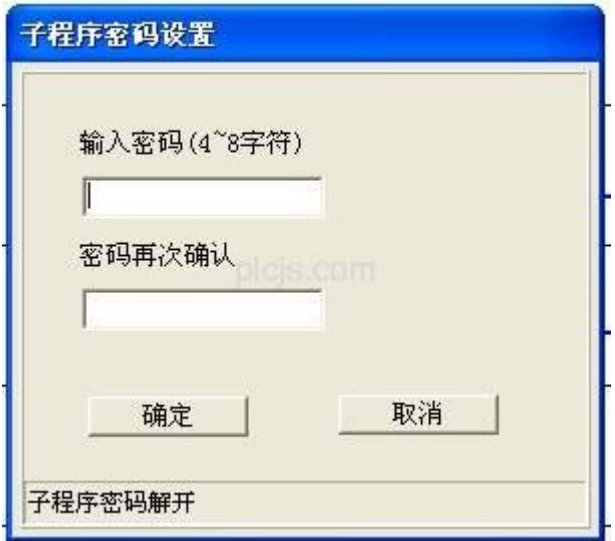

设置 2 次 4 到 8 位的密码后,点击确定,画面转换为下图。左下角状态信息显示子程序密码 功能设置成功。

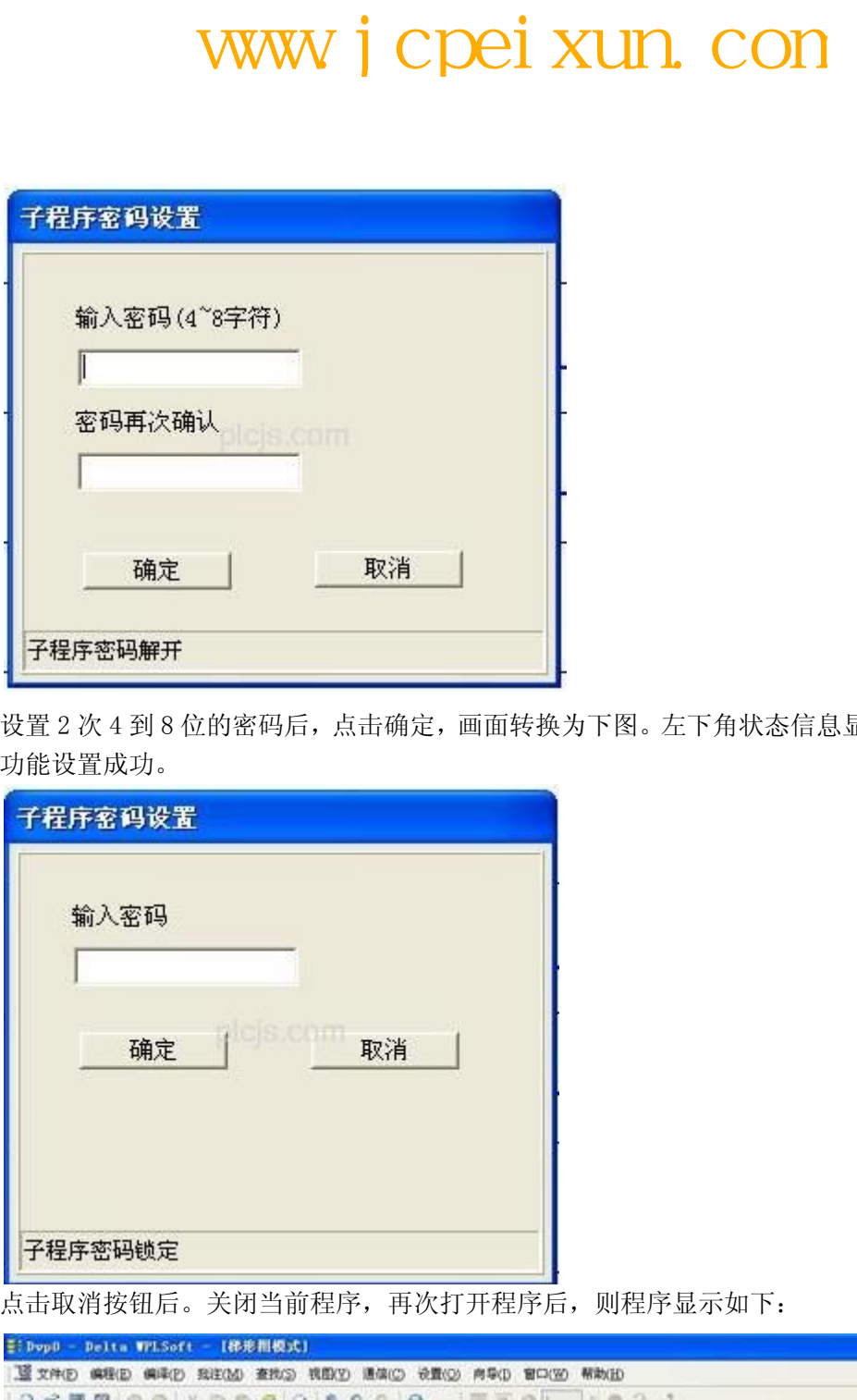

点击取消按钮后。关闭当前程序,再次打开程序后,则程序显示如下:

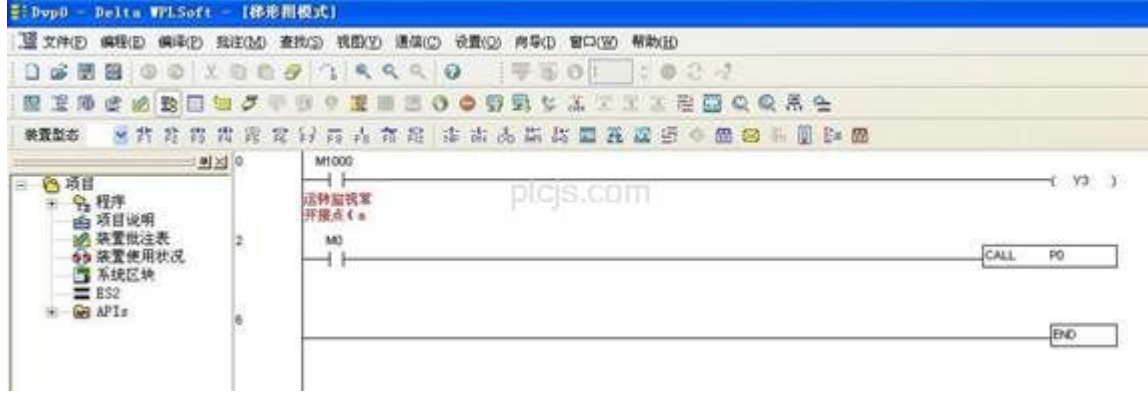

如图设置子程序密码后,就只能显示主程序部分,子程序被密码保护,不可见。 要取消子程序密码时,或者要查看子程序时,只需选择 WPLSoft 软件菜单中的"设置"- "程 序设置"-"子程序密码设置",在弹出的窗口中输入正确的密码,点击确定,则全部子程

序即可见。

# 二、PLC 密码设置

当客户想对 PLC 内的程序进行保护,防止非授权人员进行的程序上传、下载,则可以进行 PLC 密码功能设置。

PLC 密码功能分为与 PLC 连线设置和不用与 PLC 连线设置两种情况。

## 连线设置 PLC 密码

此种情况下, 必须保证电脑和 PLC 处于连线通讯状态。选择 WPLSoft 软件菜单中的"设 置"-"通讯设置",确保所选择的通信端口和使用的通讯电缆所插 COM 口一致。

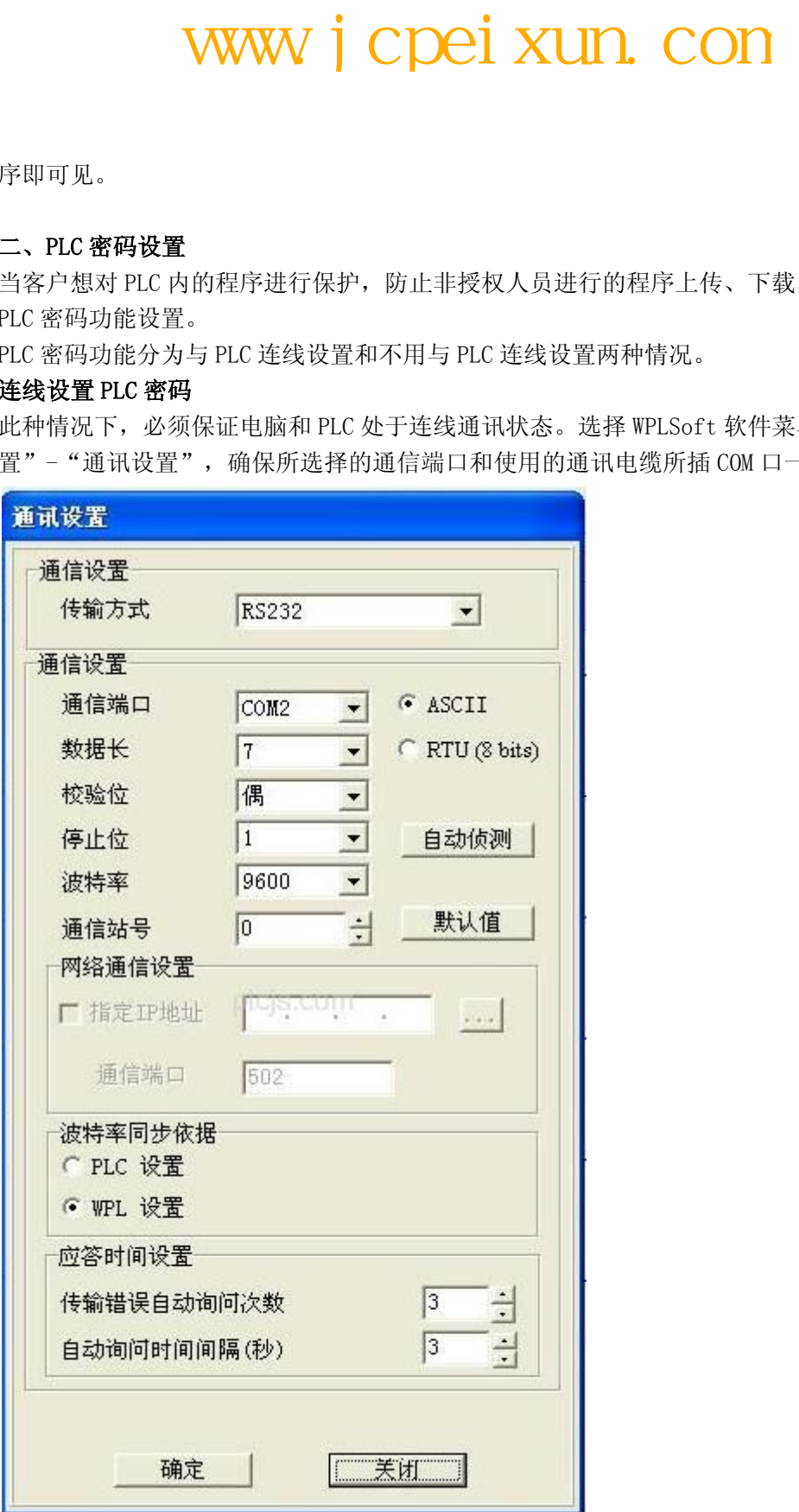

然后选择 WPLSoft 软件菜单中的"通信"-"系统安全设置"-"密码功能",如下图:

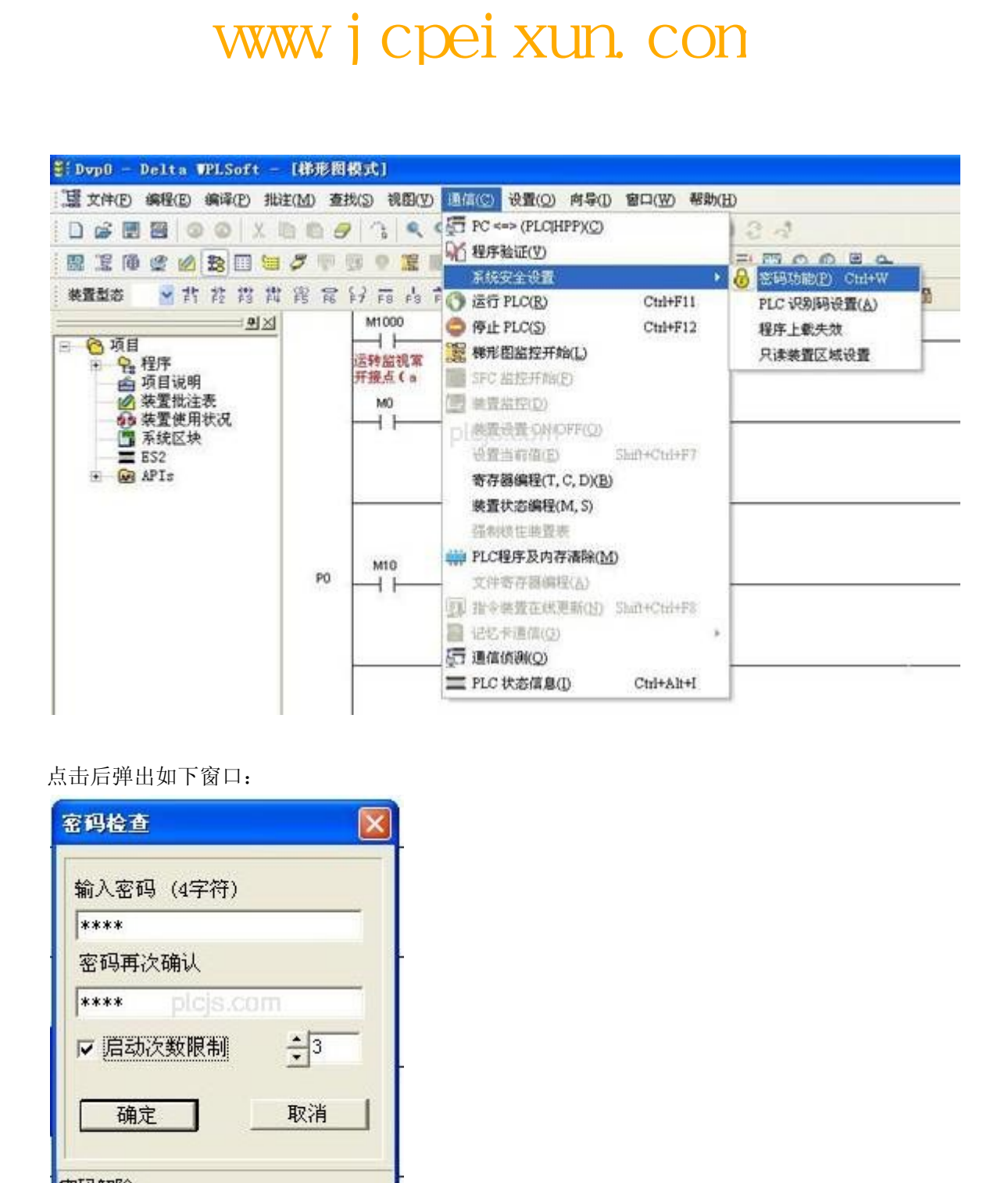

点击后弹出如下窗口:

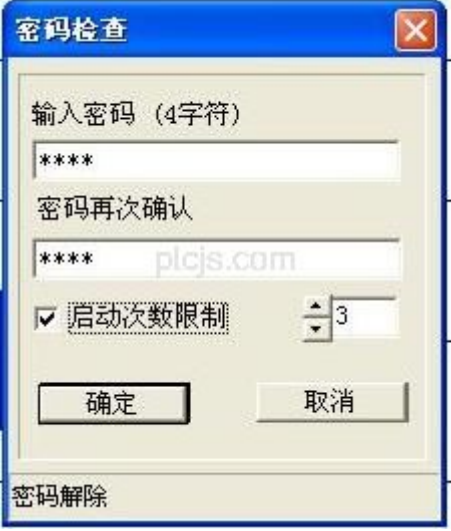

左下角状态信息显示目前没有设置密码功能。输入 2 次 4 位密码后。还可以选择是否"启用 次数限制"功能。然后点击确定按钮,PLC 密码设置完毕。 此后,再进行程序下载或者上传时,会弹出如下窗口,

# www.jcpeixun.com

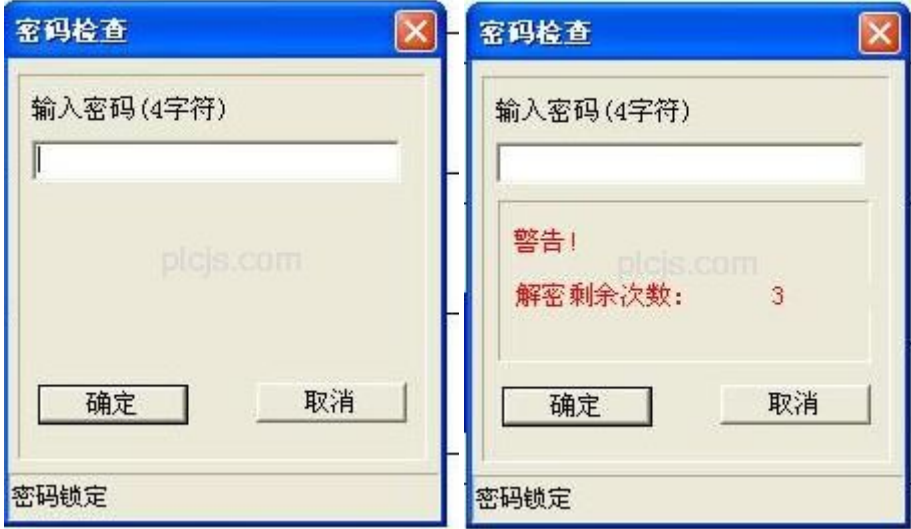

必须输入正确密码后,才可进行程序下载、上传。可防止别人非法取得程序,有效保护了客 户的知识产权。

当选择了"启用次数限制"功能时,输错密码时,剩余的次数会依次减少。当只剩最后一次 机会时,会提示如下:

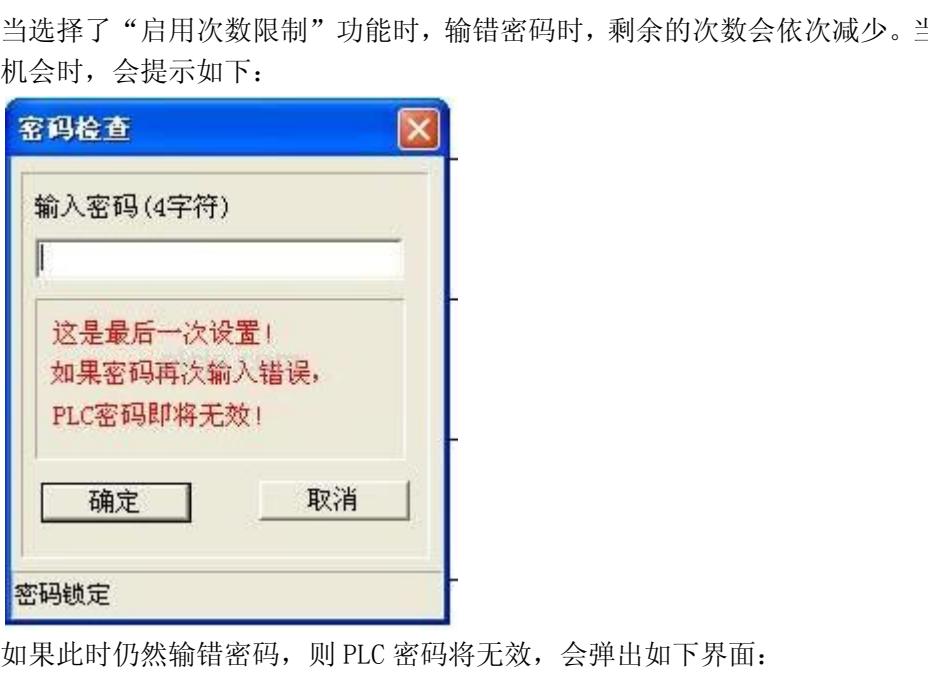

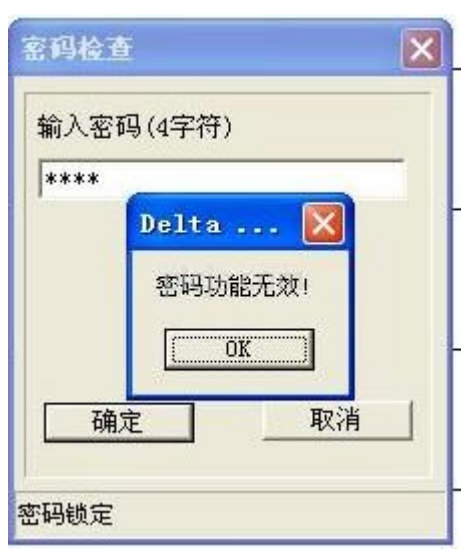

之后则没有再次输入密码的机会。也不允许进行 PLC 程序的下载、上传。此种情况想恢复正 常时,只能进行回归出厂值操作。

选择 WPLSoft 软件菜单中的"通信"- "PLC 程序及内存清除", 如下图所示:

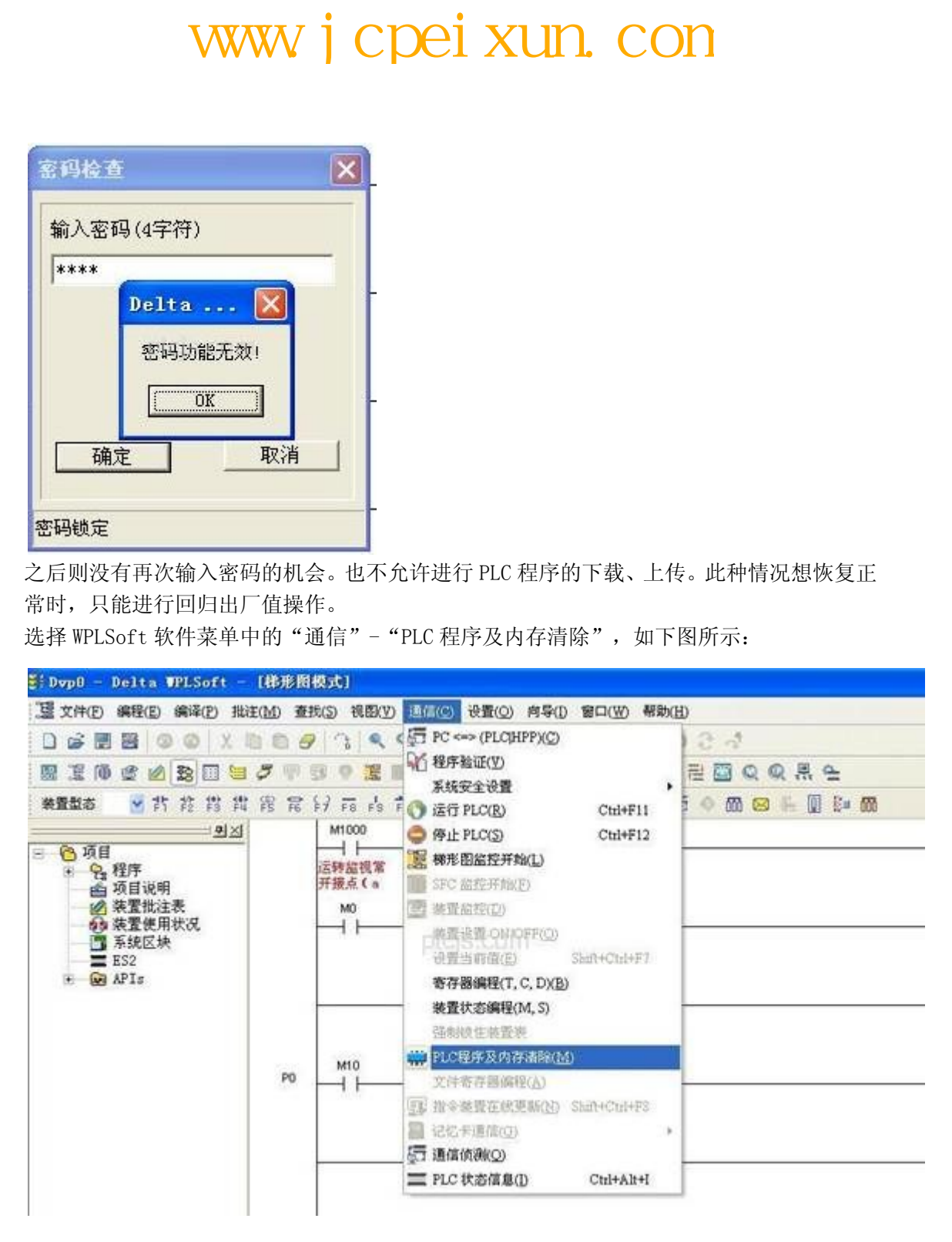

点击后弹出如下窗口:

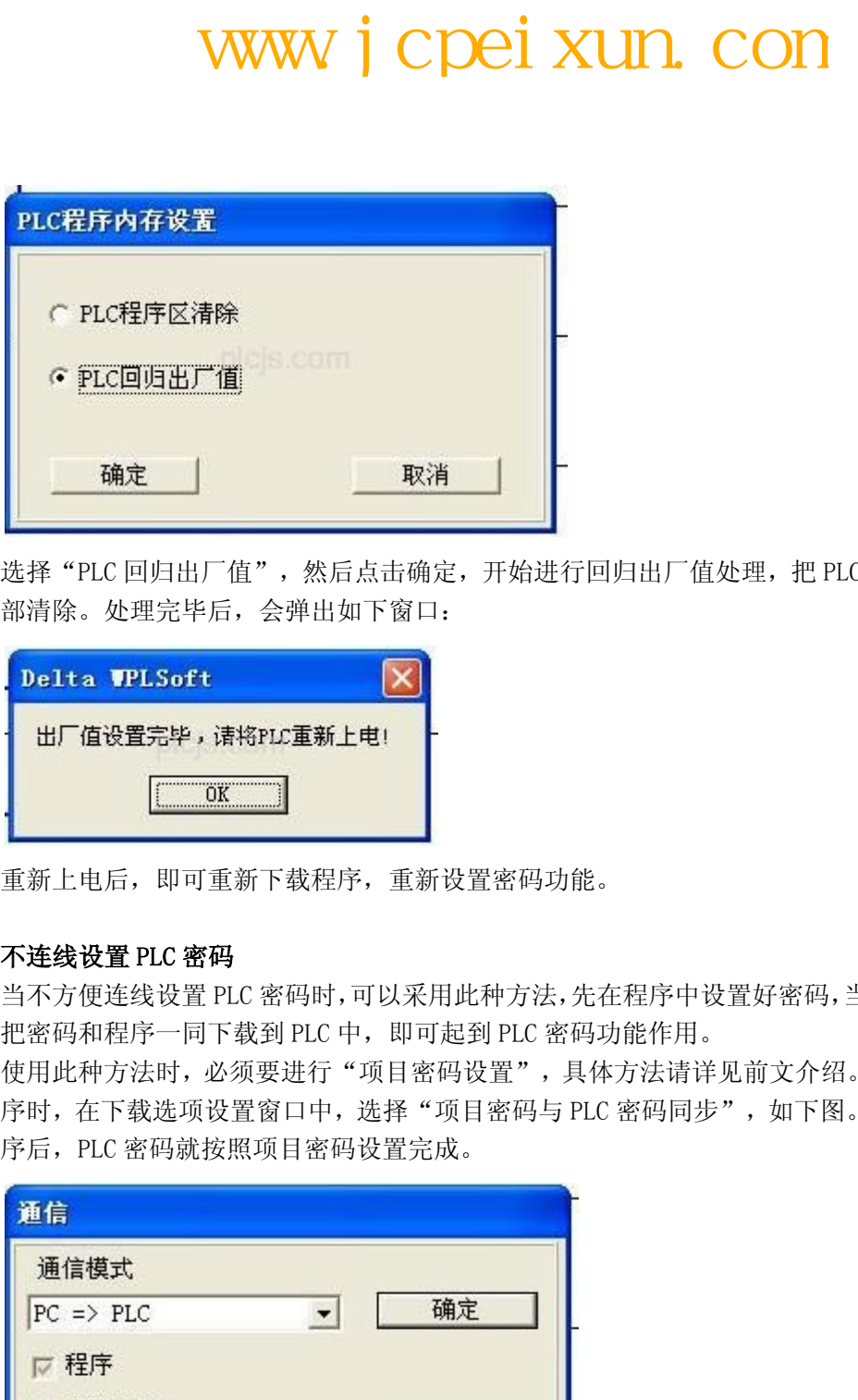

选择"PLC 回归出厂值",然后点击确定,开始进行回归出厂值处理,把 PLC 程序和密码全 部清除。处理完毕后,会弹出如下窗口:

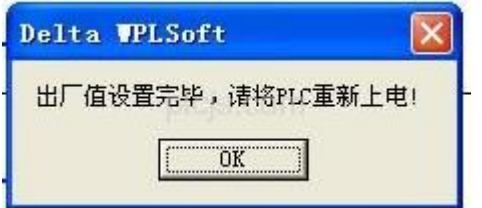

重新上电后,即可重新下载程序,重新设置密码功能。

# 不连线设置 PLC 密码

当不方便连线设置 PLC 密码时,可以采用此种方法,先在程序中设置好密码,当下载程序时, 把密码和程序一同下载到 PLC 中, 即可起到 PLC 密码功能作用。

使用此种方法时,必须要进行"项目密码设置",具体方法请详见前文介绍。然后在下载程 序时, 在下载选项设置窗口中, 选择"项目密码与 PLC 密码同步", 如下图。这样下载完程 序后,PLC 密码就按照项目密码设置完成。

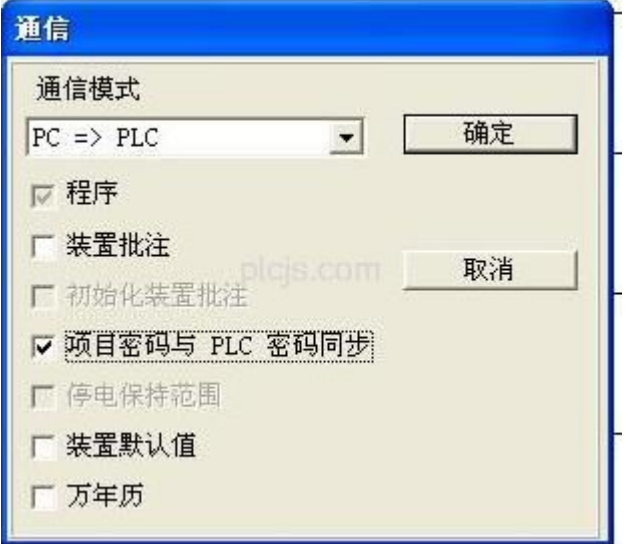

# 三、程序上载失效

设置了 PLC 密码功能后,就可防止无授权人员进行程序上传、下载。关键是保护了知识产权, 使得客户的劳动成果不能被竞争对手轻易获得。但是一些设置简单的密码,也是存在着被人

破解的可能性。

为了从根本上达到对 PLC 程序保护的目的,最新增加了"程序上载失效"功能。开启此功能 后,立即禁止上载 PLC 程序,彻底解决客户密码被破解的问题。

此功能也需要和 PLC 连线设置。选择 WPLSoft 软件菜单中的"通信"-"系统安全设 置"-"程序上载失效",如下图所示:

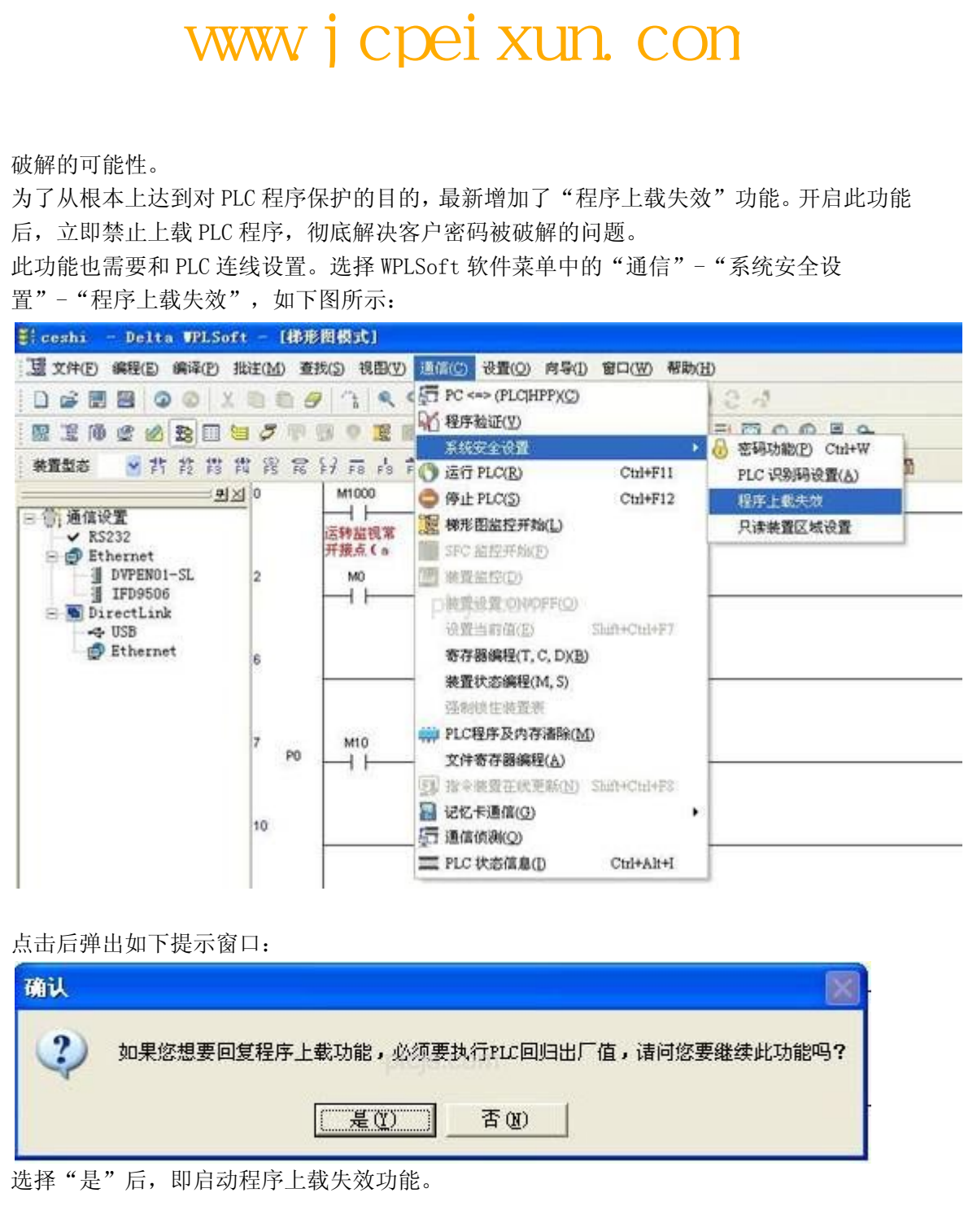

点击后弹出如下提示窗口:

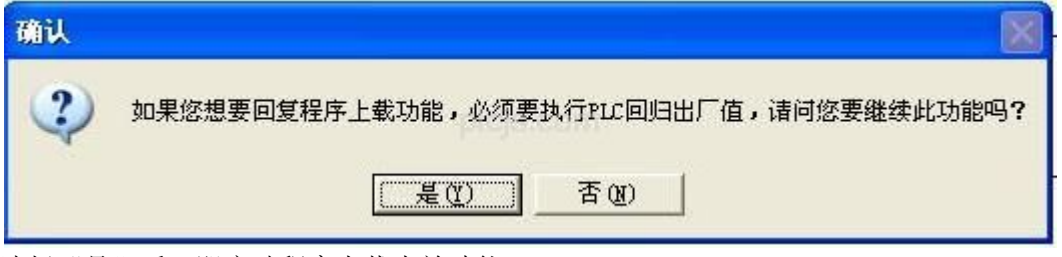

选择"是"后,即启动程序上载失效功能。

之后再执行程序上载操作时,会直接弹出如下提示,实际也没有程序上载的动作。

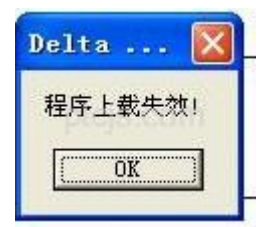

要想取消此功能时,只能进行恢复出厂值操作。恢复出厂值会把程序也清除,所以程序上载 失效功能从根本上实现了客户程序的保护。

需要注意的是:客户要保存好原程序。如果原程序丢失的话,则没有任何方法能够从 PLC 中得到程序。

各机型支持"程序上载失效"功能的韧体版本如下:(表格中该韧体版本以上都支持此功能)

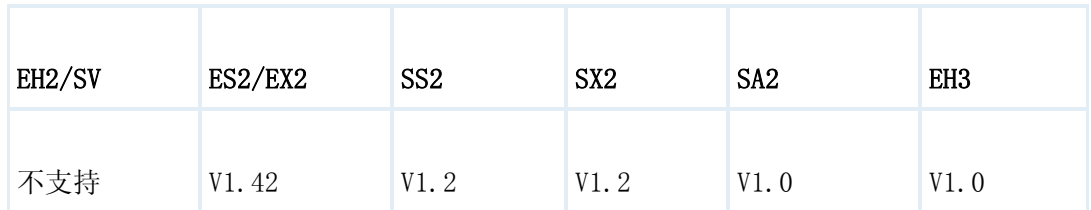

# 四、程序识别码设置

客户可以设置程序识别码和 PLC 识别码,此功能可限制客户专属程序只能上下载到客户专属 PLC。程序识别码和 PLC 识别码必须搭配一起使用,且必须设置成一样的密码。 选择 WPLSoft 软件菜单中的"设置"-"程序设置"-"程序识别码设置",可进行程序识别 码设置。

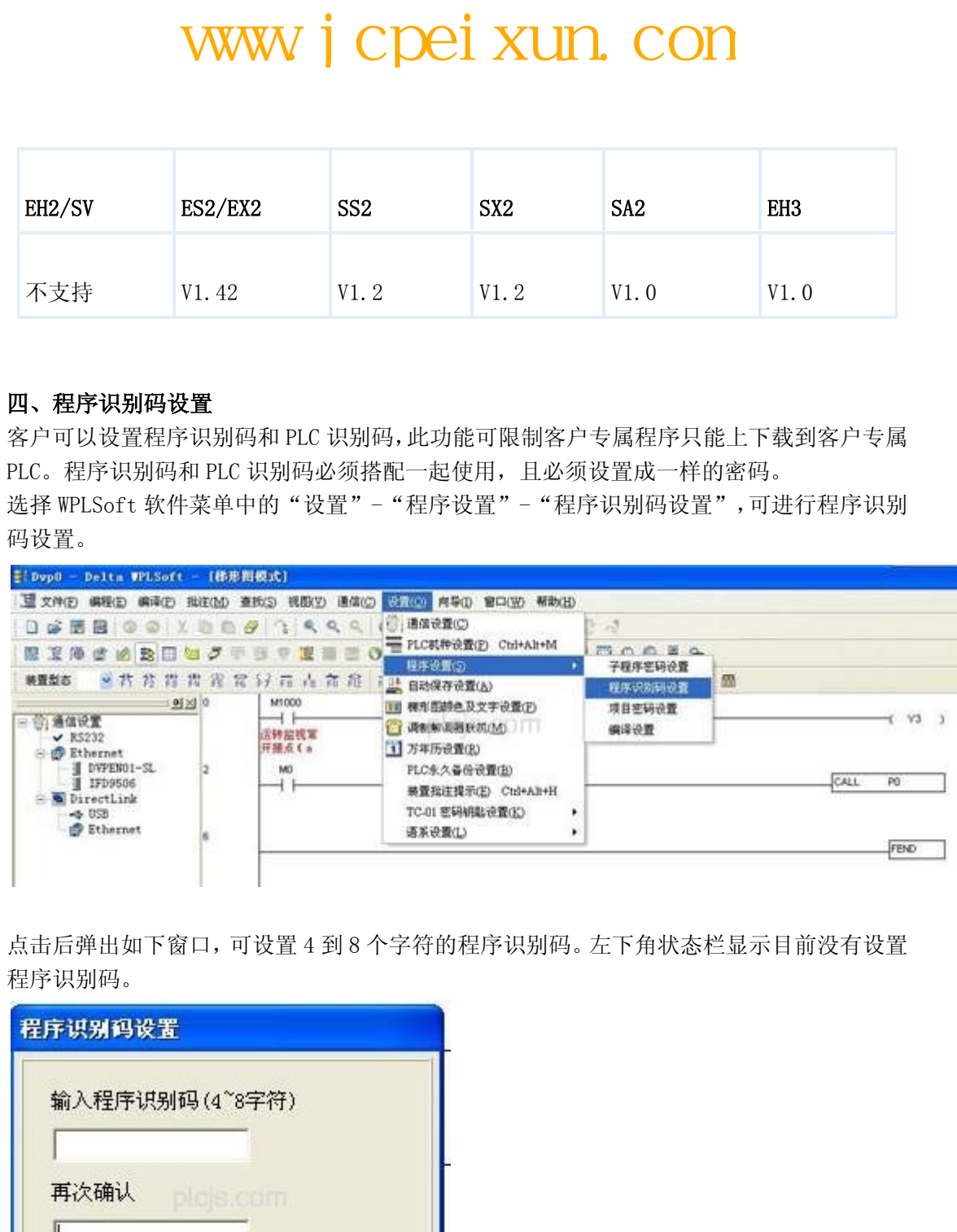

点击后弹出如下窗口,可设置 4 到 8 个字符的程序识别码。左下角状态栏显示目前没有设置 程序识别码。

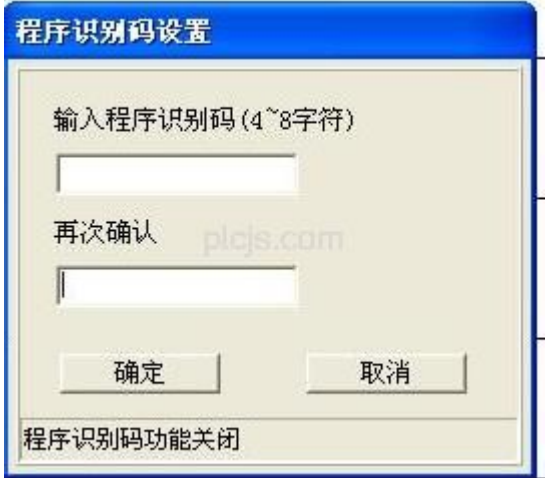

输入密码后,点击确定,界面转换为如下所示,左下角状态栏显示程序识别码功能已启用。

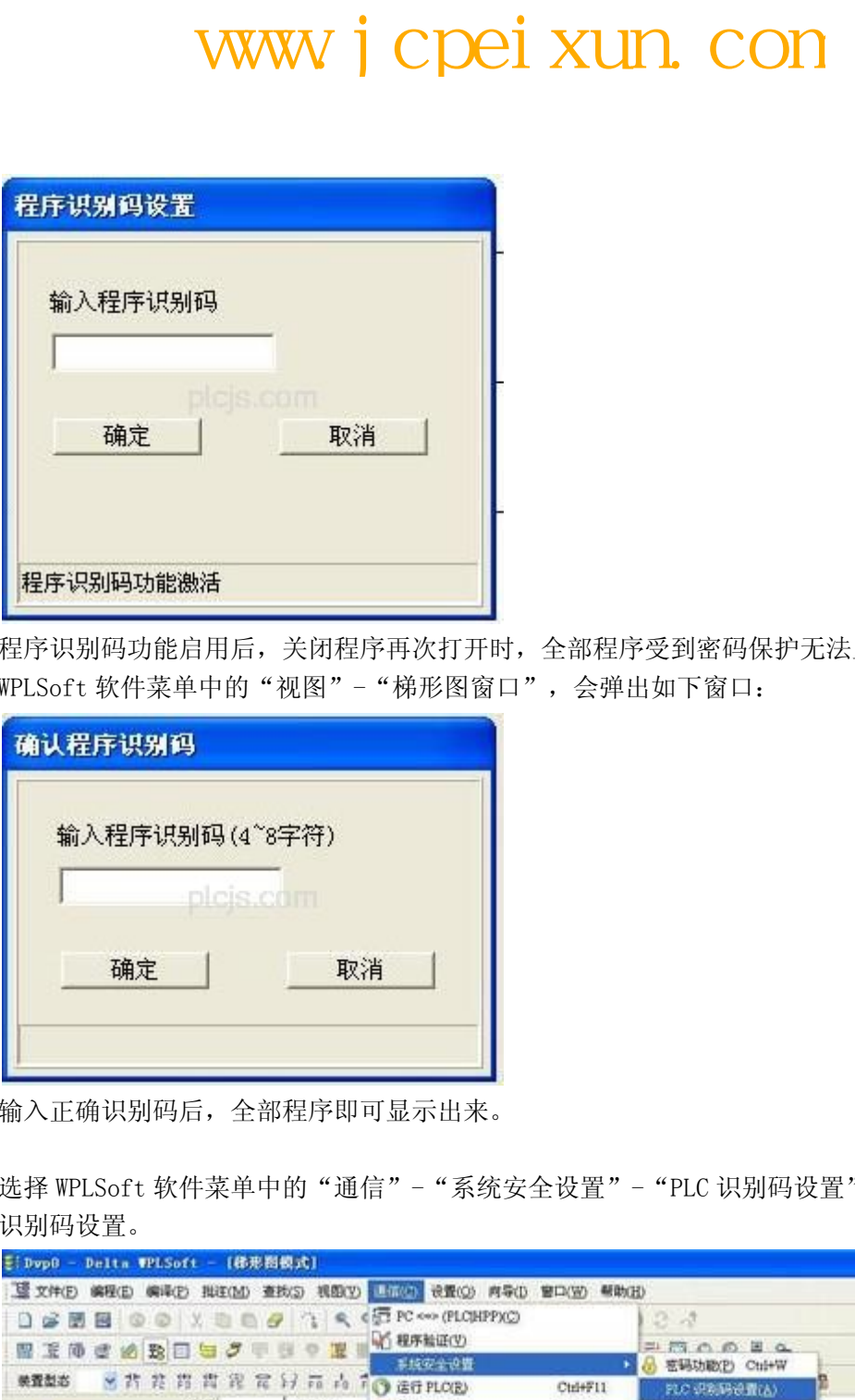

程序识别码功能启用后,关闭程序再次打开时,全部程序受到密码保护无法显示。选择 WPLSoft 软件菜单中的"视图"-"梯形图窗口",会弹出如下窗口:

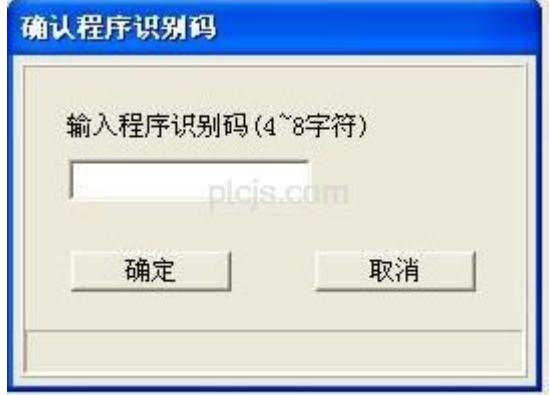

输入正确识别码后,全部程序即可显示出来。

选择 WPLSoft 软件菜单中的"通信"-"系统安全设置"- "PLC 识别码设置",可进行 PLC 识别码设置。

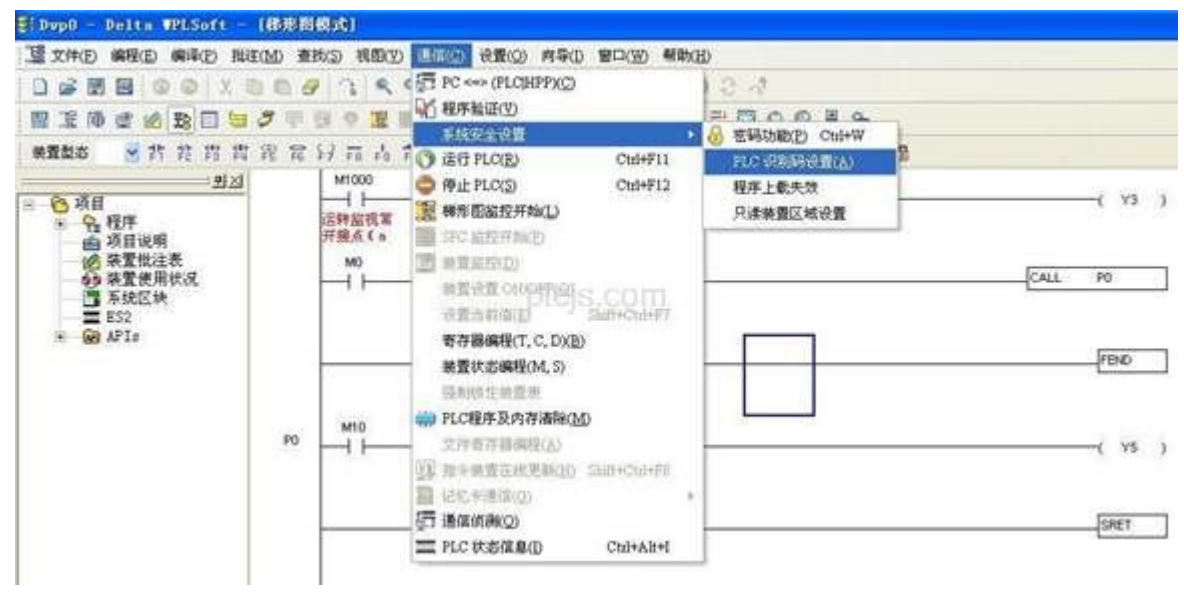

点击后弹出如下窗口,可设置 4 到 8 个字符的 PLC 识别码。坐下角状态栏显示 PLC 识别码功

能没有启用。

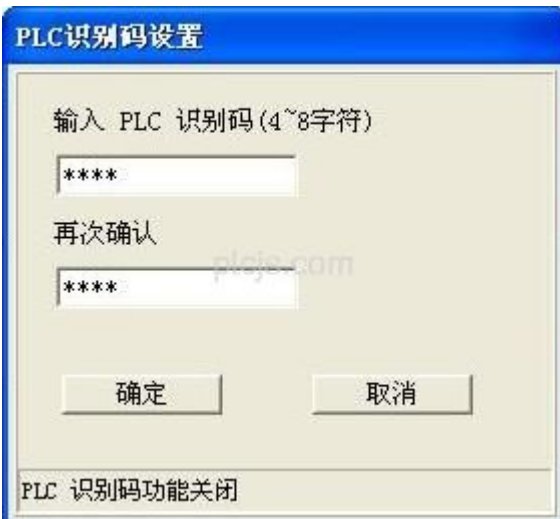

输入密码后,点击确定,界面转换为如下所示,左下角状态栏显示 PLC 识别码功能已启用。 再点击取消退出即可。

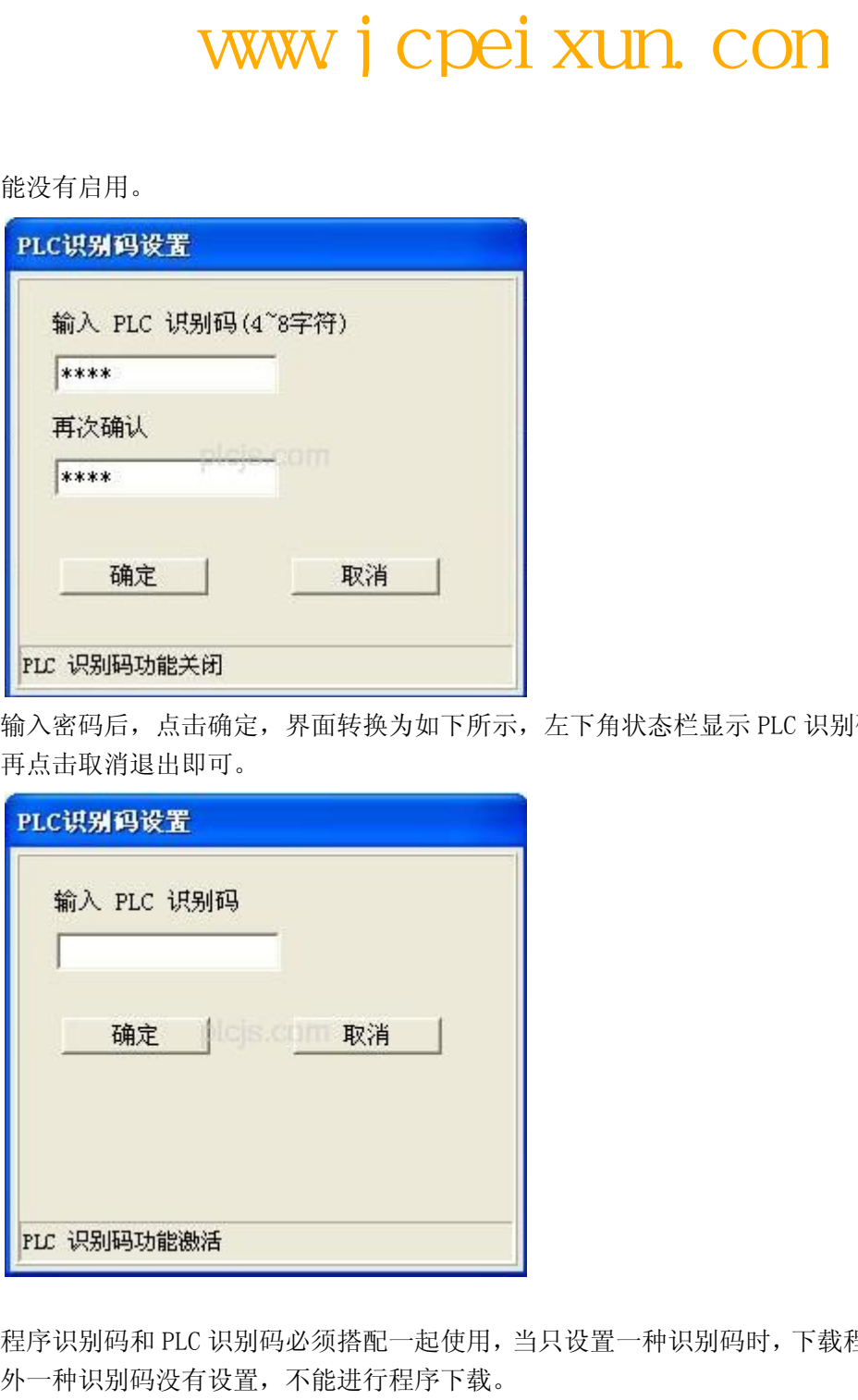

程序识别码和 PLC 识别码必须搭配一起使用,当只设置一种识别码时,下载程序时会提示另 外一种识别码没有设置,不能进行程序下载。

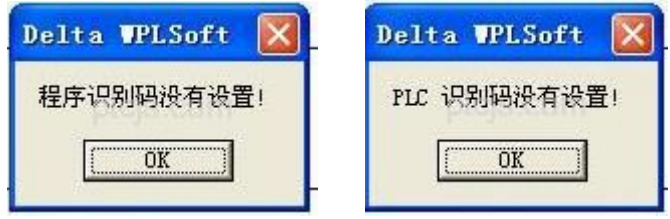

程序识别码和 PLC 识别码都设置后,且匹配一致时,即可正常下载程序。这样下载完程序后, PLC 程序收到 PLC 识别码保护。当上传程序时,会弹出如下窗口,提示要输入密码。

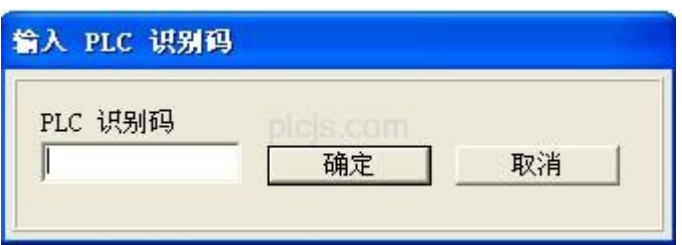

# 五、ISPSoft 软件界面

和程序文件相关的密码功能,比如"项目密码设定"、"子程序密码设定"和"程序识别码 设定",都在 ISPSoft 软件菜单中的"工具"-"程序设定"中, 如下图所示。具体设定方 法请参考前文介绍。

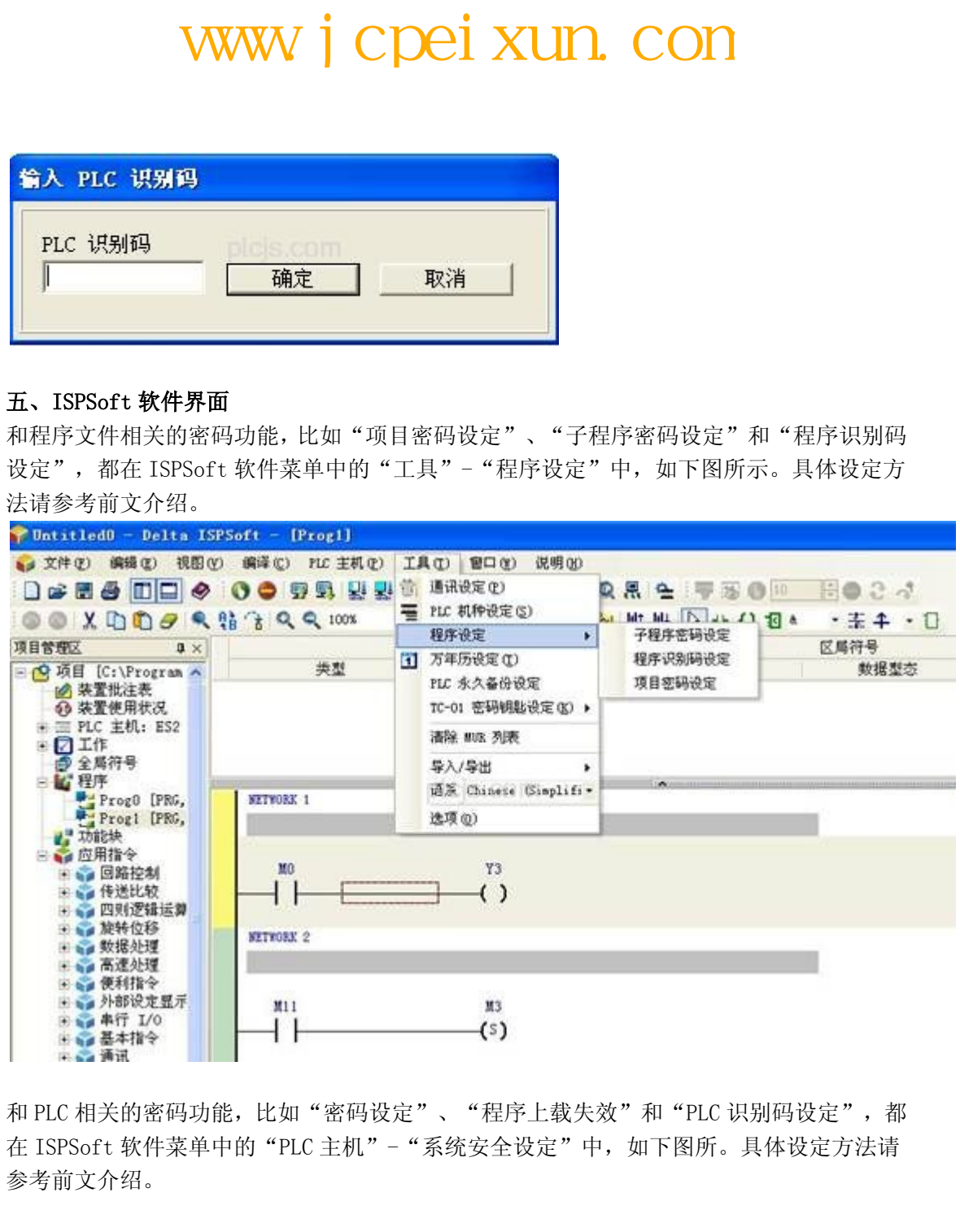

和 PLC 相关的密码功能,比如"密码设定"、"程序上载失效"和"PLC 识别码设定",都 在 ISPSoft 软件菜单中的"PLC 主机"-"系统安全设定"中,如下图所。具体设定方法请 参考前文介绍。

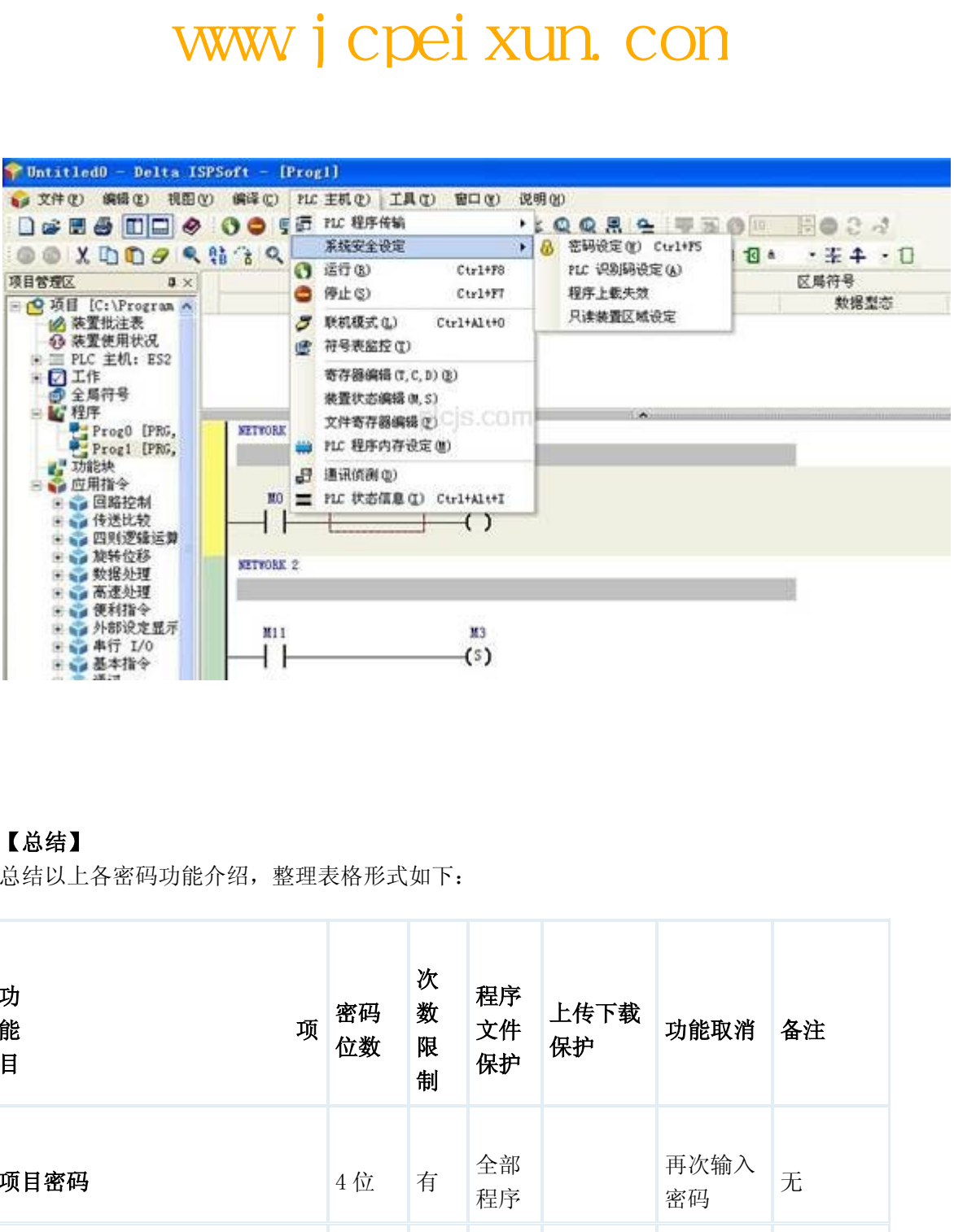

# 【总结】

总结以上各密码功能介绍,整理表格形式如下:

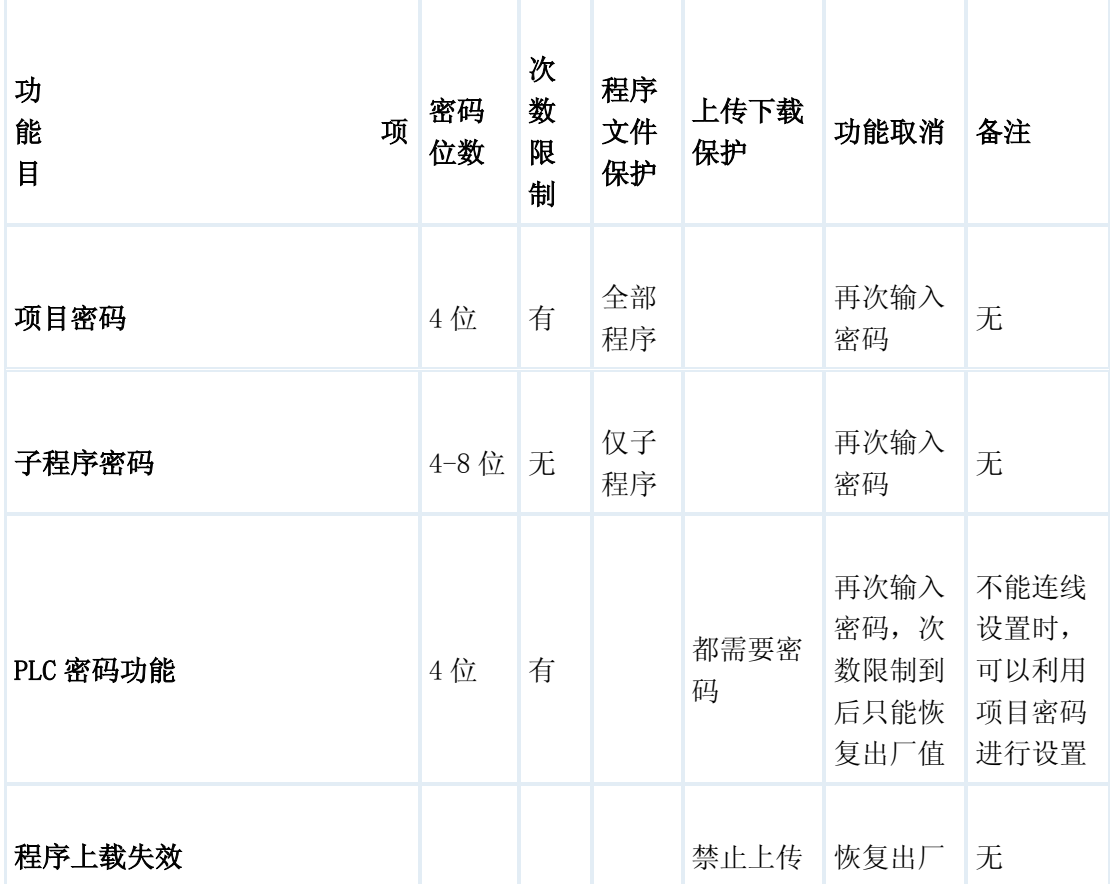

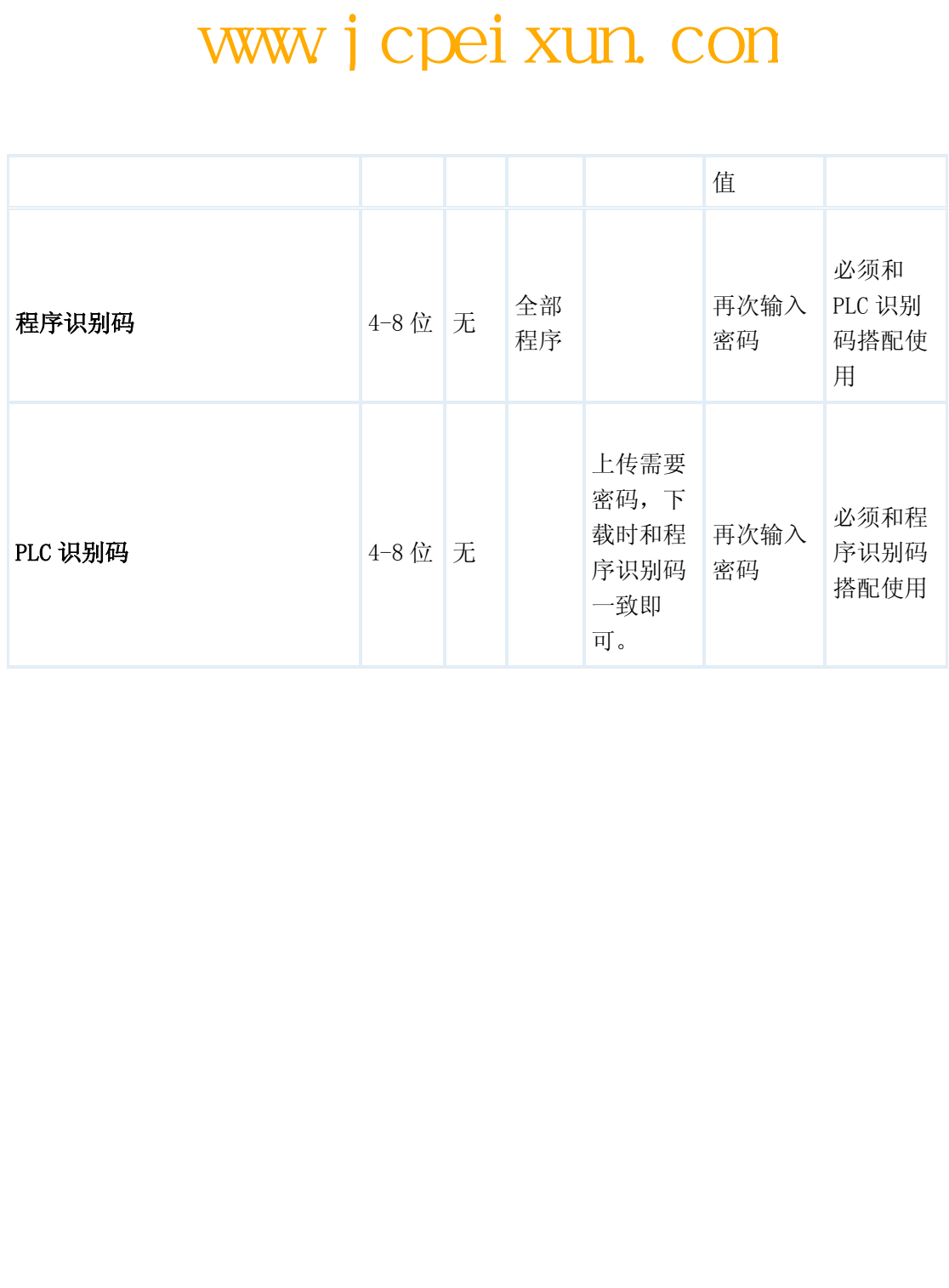